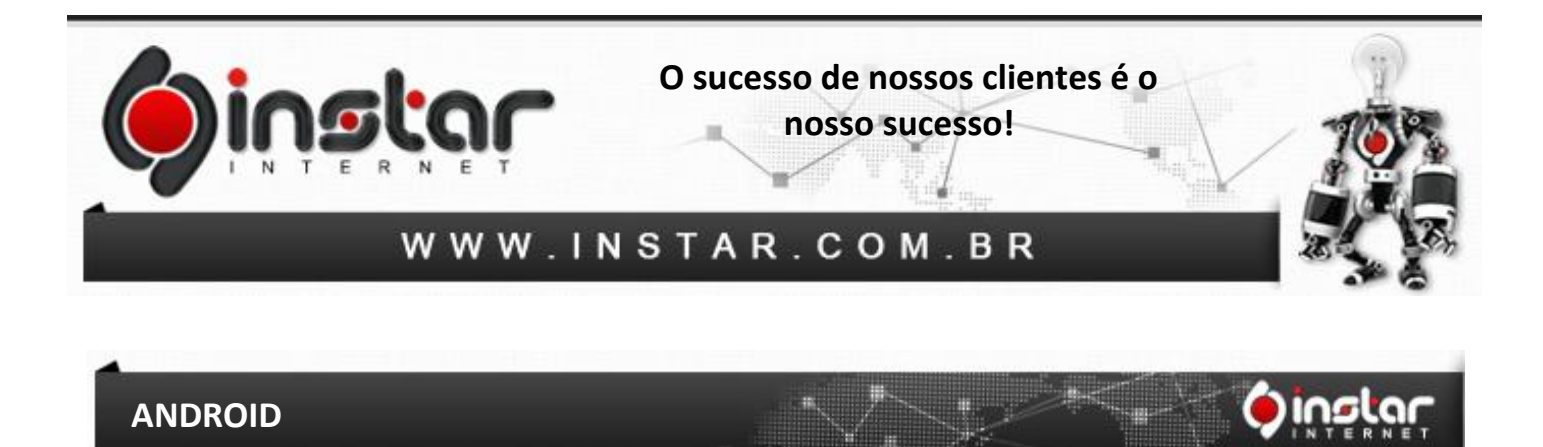

**1º Passo -** Na área de aplicativos do seu aparelho, selecione **E-mail**.

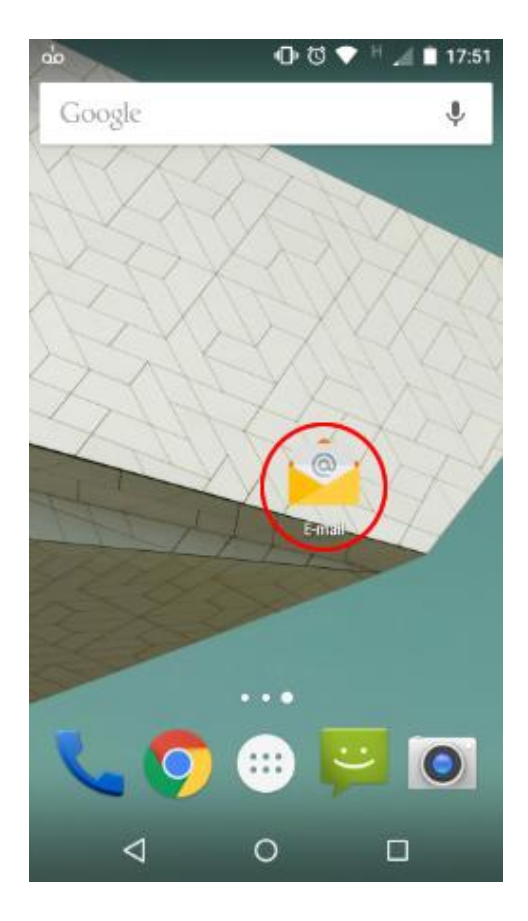

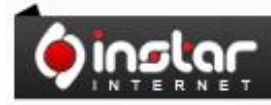

A SOLUÇÃO QUE VOCÊ QUER COM A<br>TECNOLOGIA QUE VOCÊ PRECISA!

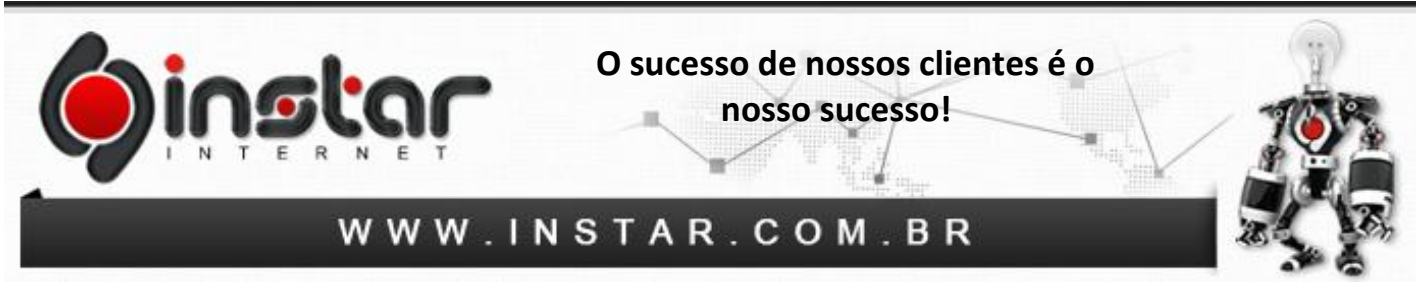

**2º Passo** - Na tela seguinte insira o seu endereço de **e-mail completo** e clique em **configuração manual**.

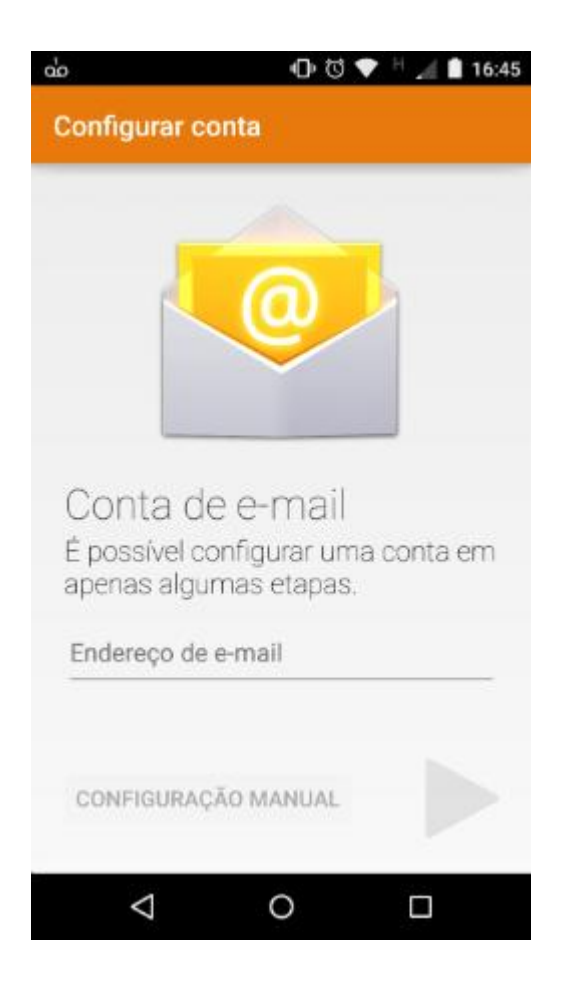

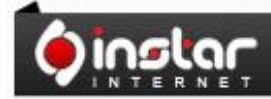

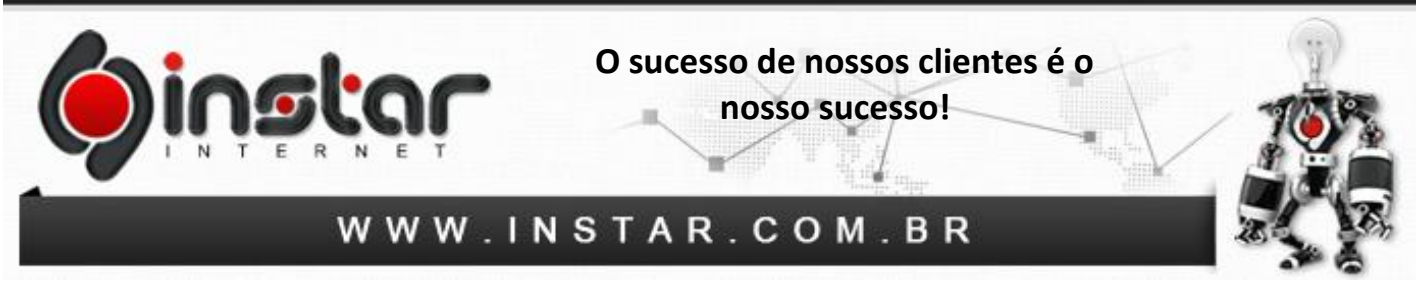

**3º Passo** - Na próxima tela selecione a configuração **IMAP**.

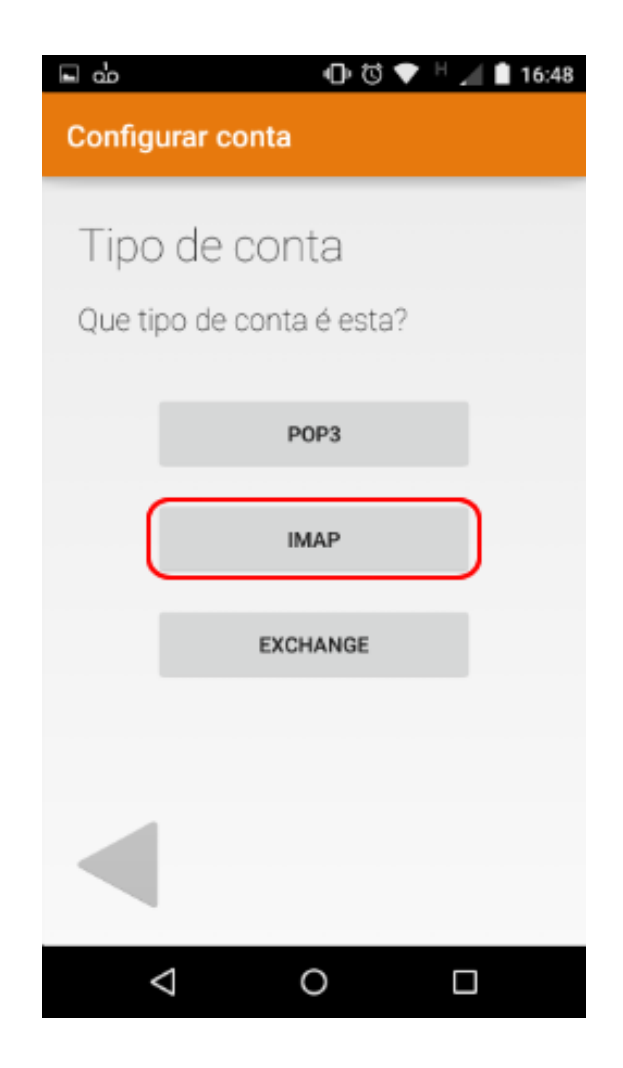

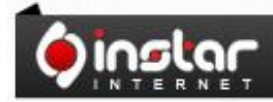

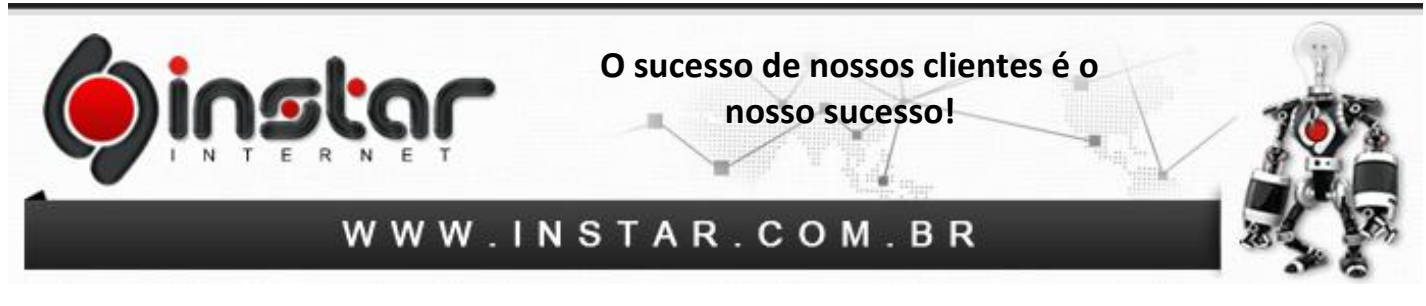

**4º Passo** - Na tela seguinte insira a **senha do e-mail** e clique na **seta** para **avançar**.

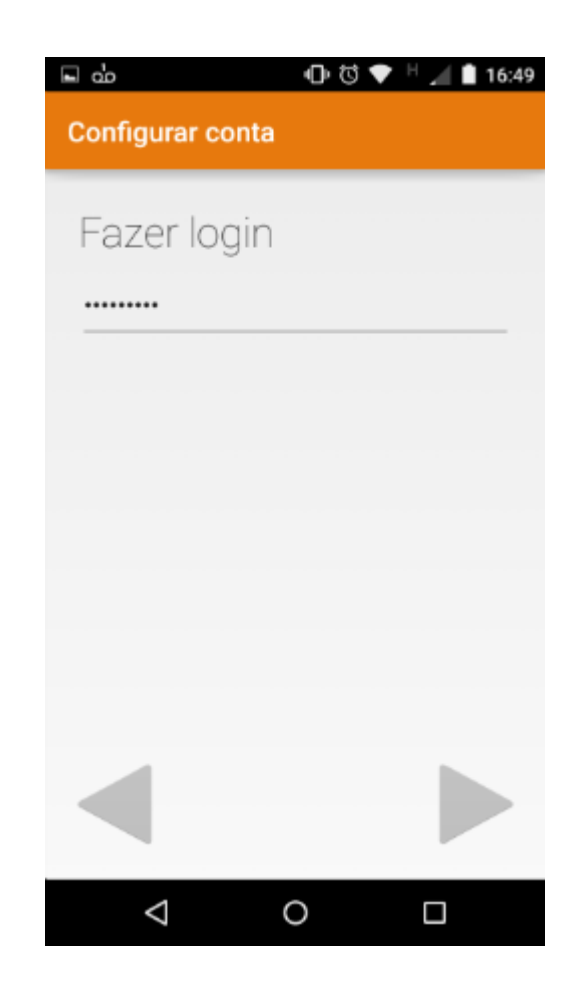

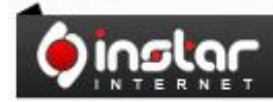

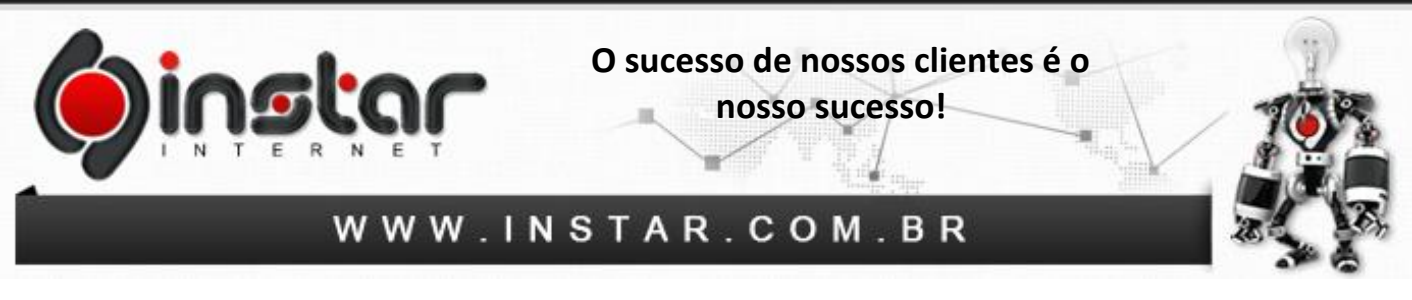

**5º Passo** - Nesta tela preencha os dados abaixo para configurar o servidor de entrada do e-mail:

**Nome de usuário:** Seu endereço de e-mail completo.

**Senha:** Senha da conta de e-mail.

**Servidor IMAP:** mail.dominio.com.br

**Porta:** 143

**Tipo de segurança:** Nenhum

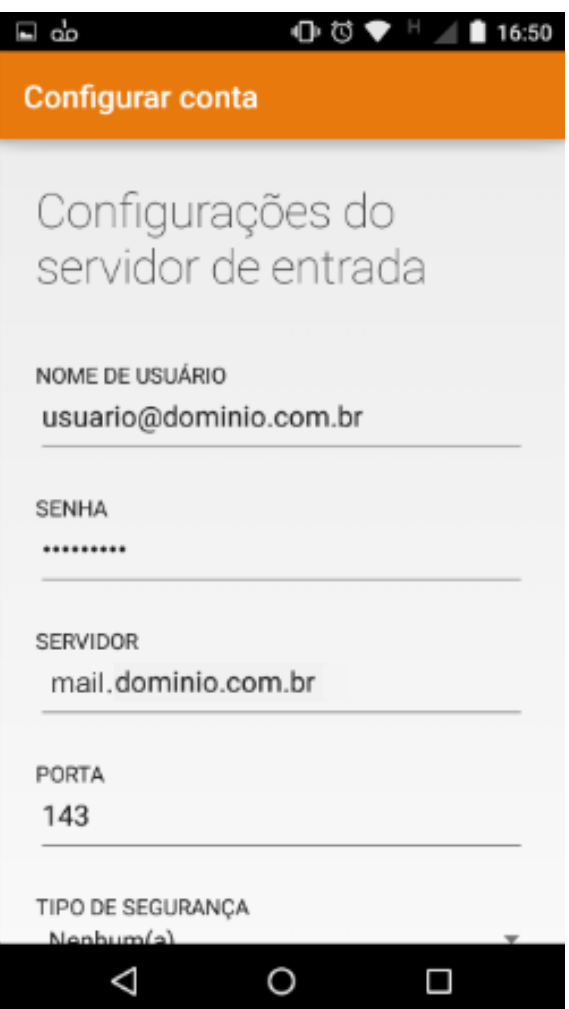

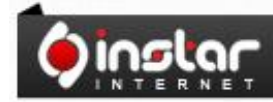

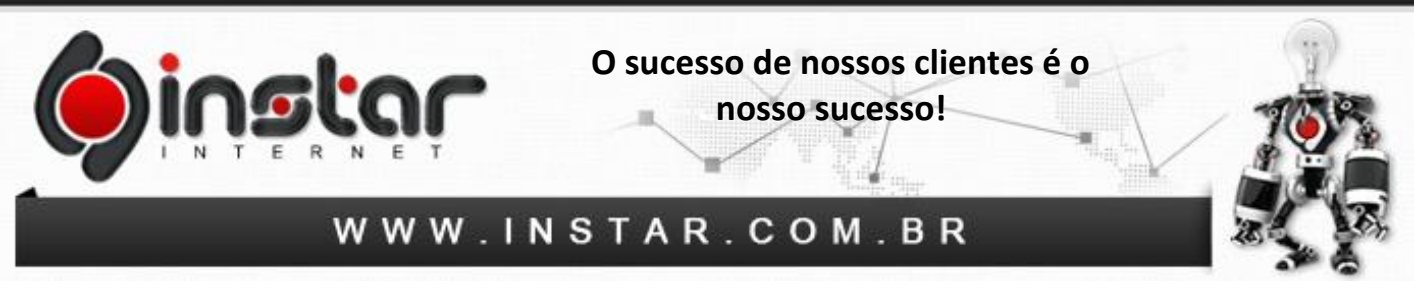

**6º Passo** - Nesta tela preencha os dados abaixo para configurar o servidor de saída do e-mail:

**Servidor SMTP:** mail.dominio.com.br

**Porta:** 587

**Tipo de segurança:** Nenhum

**Nome de usuário:** Seu endereço de e-mail completo

**Senha:** Senha da conta de e-mail

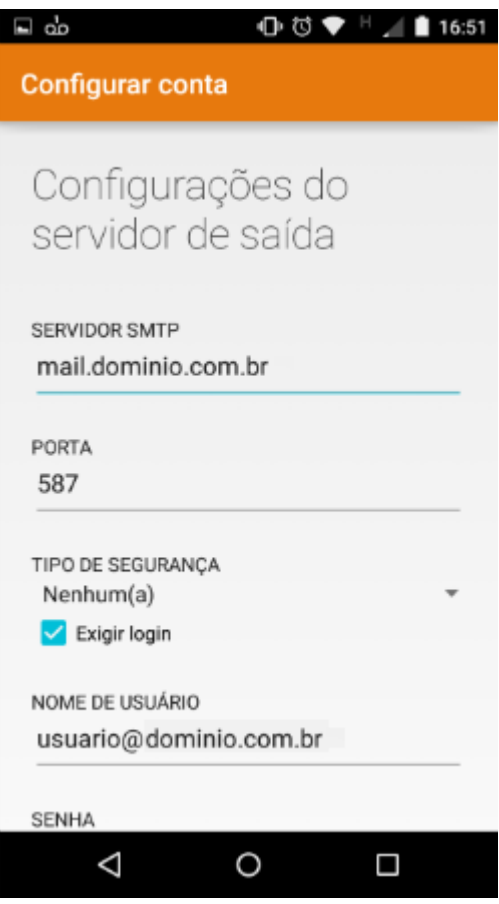

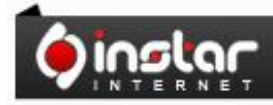

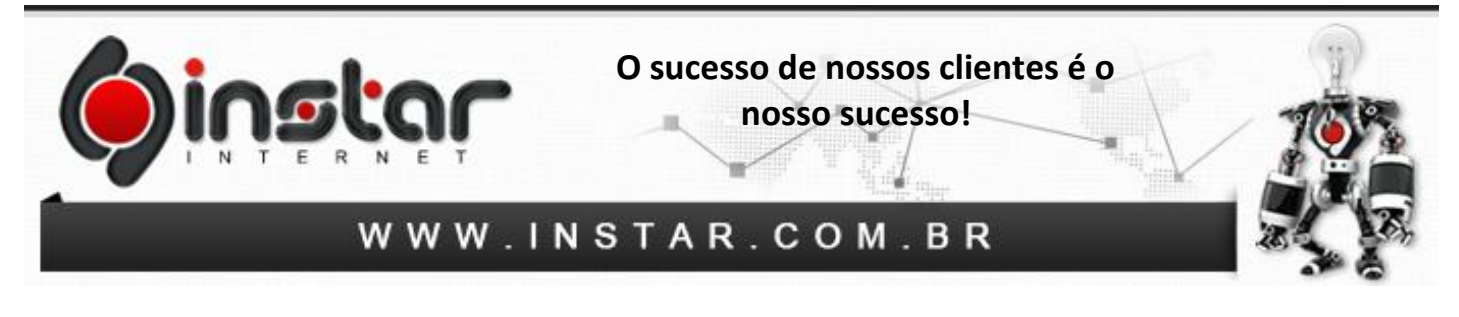

**7º Passo** - Depois de configurar o servidor de entrada e saída, configure as informações da tela abaixo, referente a sincronização dos e-mails e clique na **seta** para **avançar**.

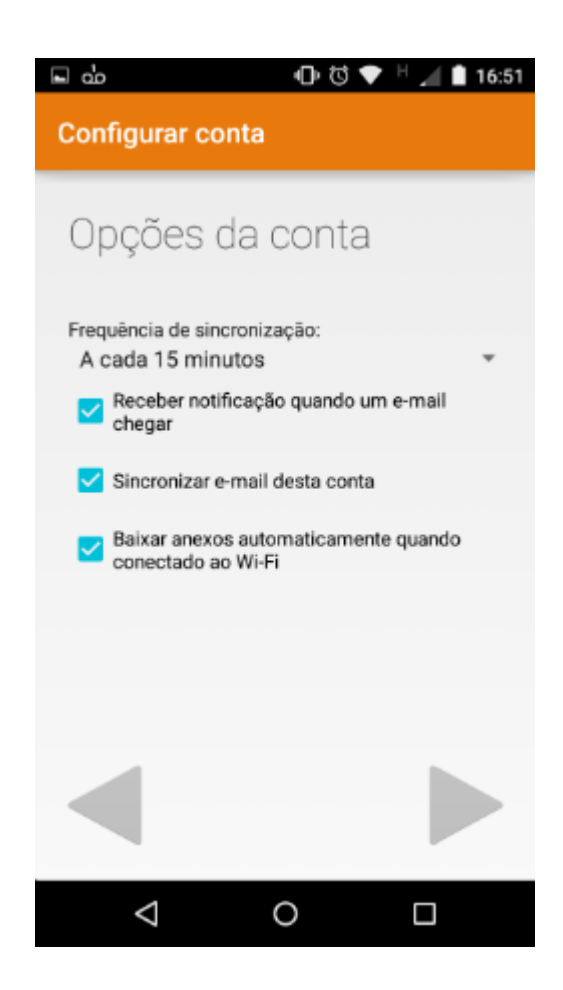

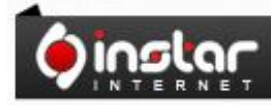

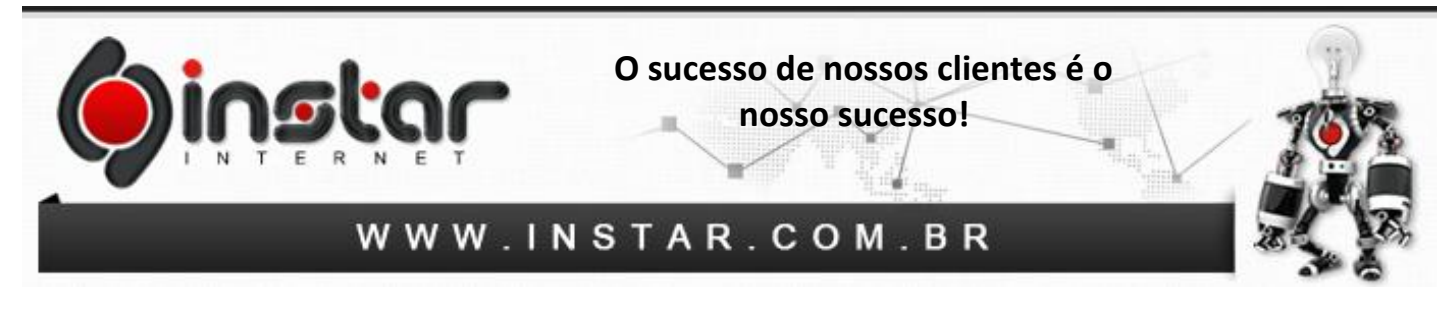

**8º Passo** - Digite um nome para essa conta e um nome que será visualizado pelos destinatários das suas mensagens e clique na **seta** para **avançar**.

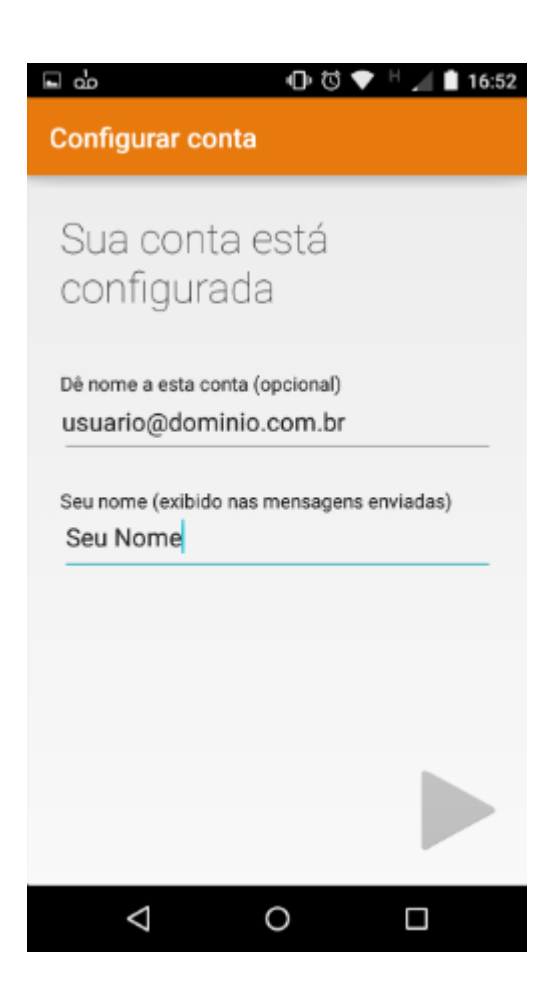

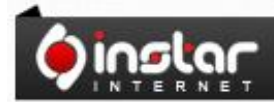

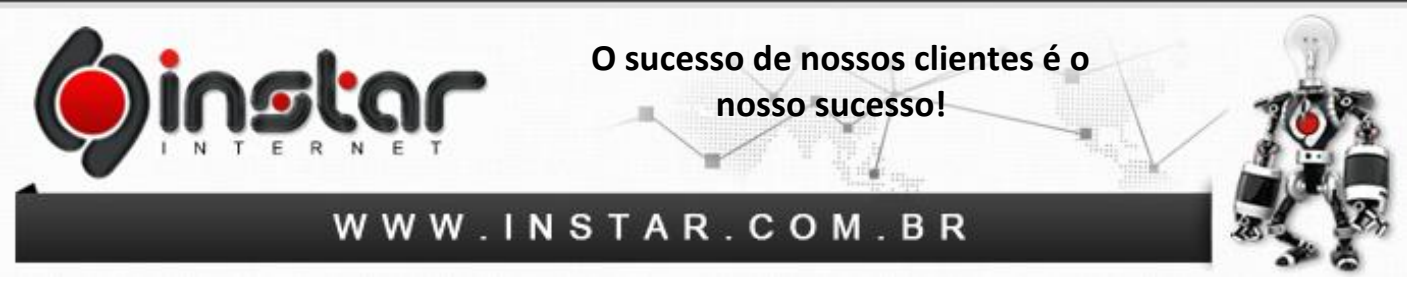

**9º Passo** - Pronto! Após serem realizadas todas as configurações acima, o e-mail já estará **configurado**.

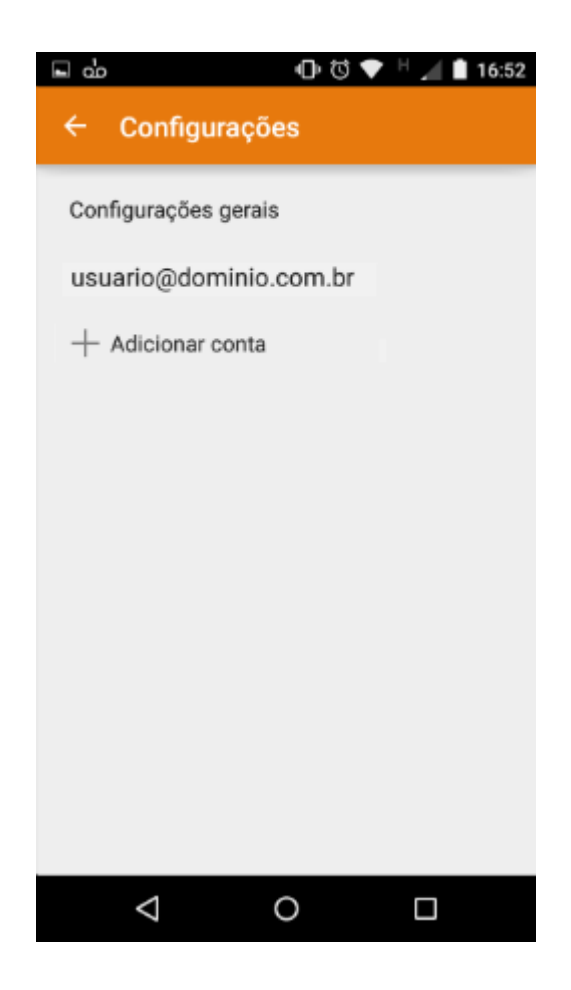

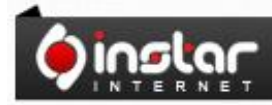